# Attendance in Classes – Small and Large - with Mobiles and Moodle

**Quick Start Guide** 

Centre for Teaching and Learning Enhancement

University of Macau 2016

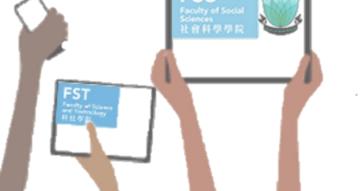

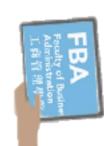

#### What students do

During each class, students use their mobile phones to open UMMoodle, find their course, click on a link, and answer a shortanswer or multiple-choice question.

Also, students see their attendance record in a block on the course page.

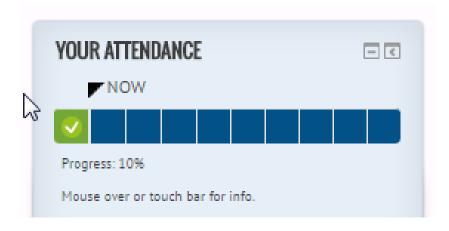

#### **UMMoodle**

Home >> CTLE >> CTLE 2016 Moodle Workshops >>
Attendance 2/10 >> Answer the questions...

### CTLE 2016 MOODLE WORKS

#### **Attendance**

Which (ic would you like to know more)
(120 characters max.)

Submit questionnaire

### What a professor or TA does

An instructor or TA needs to set up 'questionnaire' questions for the students in a Moodle course site.

First, in the course site, create one questionnaire activity. It is very important to set up the questionnaire settings and question so that the first question can be duplicated for each week.

Second, set up a progress bar block to track attendance.

Finally, in class, a professor or instructor can remind students to answer an attendance question on UMMoodle.

#### **Attendance**

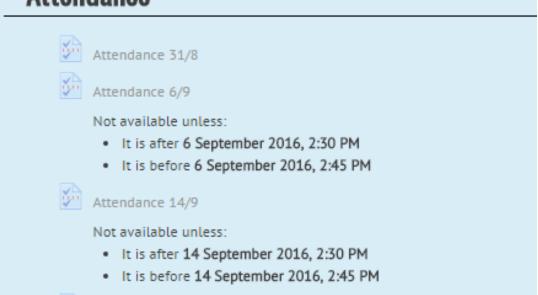

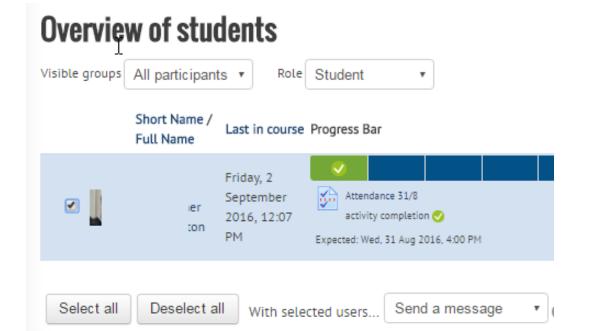

### What a professor or TA can see and discuss

The results from multiple choice questions and short answer can be displayed in class and discussed.

Discussion of the results can give students or teachers valuable feedback.

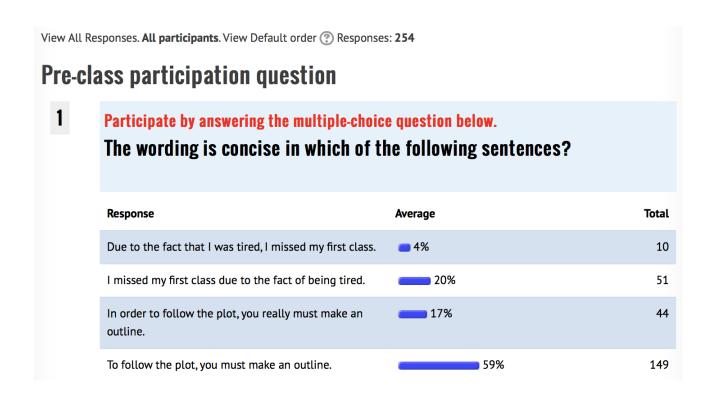

### Step 1: Set up one questionnaire

Turn on editing on in your UMMoodle course.

Click create an activity or resource: Select Questionnaire.

Give it the name 'Attendance'.

Timing: Set the open and close dates and time

Response options: once; after the questionnaire is closed.

Submission grade: 1 mark.

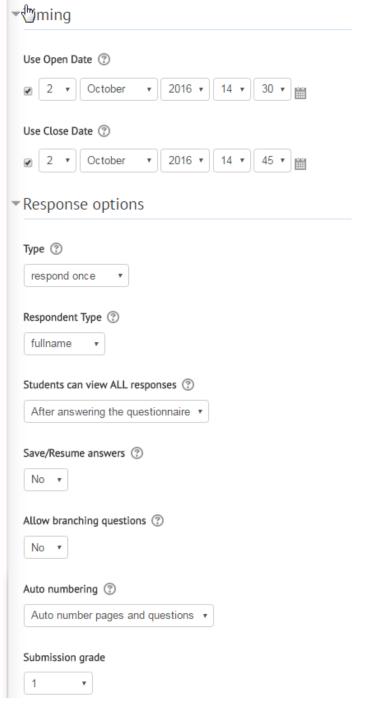

### Step 1b: Set up one questionnaire

More settings to edit...

Common module settings: show

Restrict access: set date from and date until

Activity completion: students must submit this questionnaire to complete it & date.

Click 'Save and display"

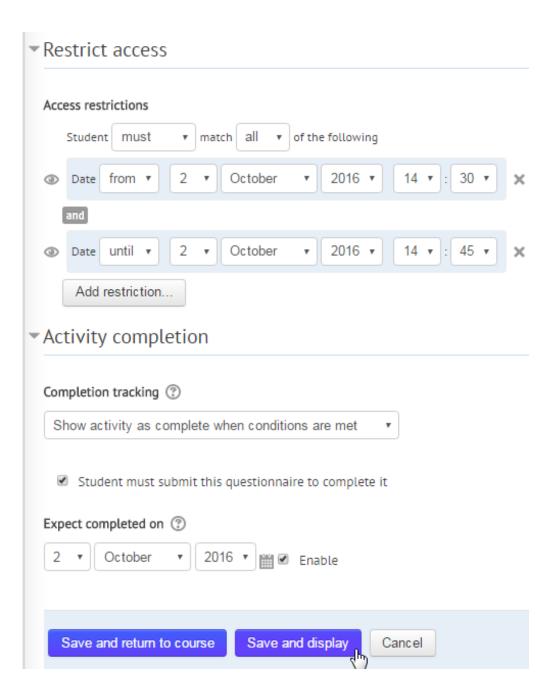

### Step 2: Create a useful feedback 'question'

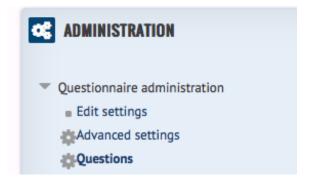

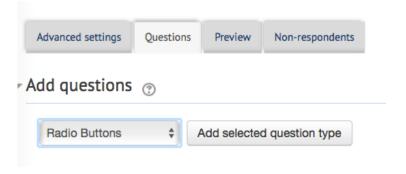

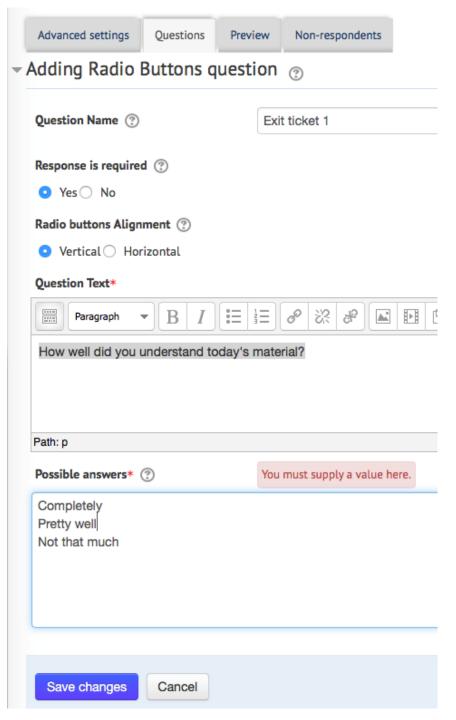

# Step 3: Duplicate 'questions' and review settings and dates

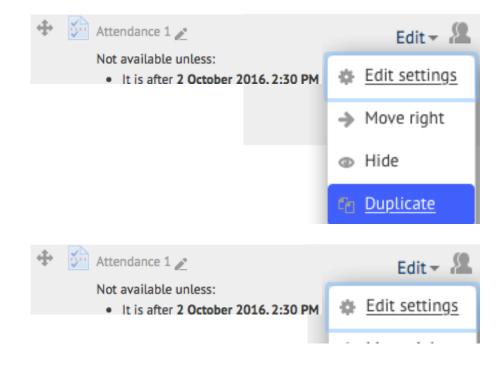

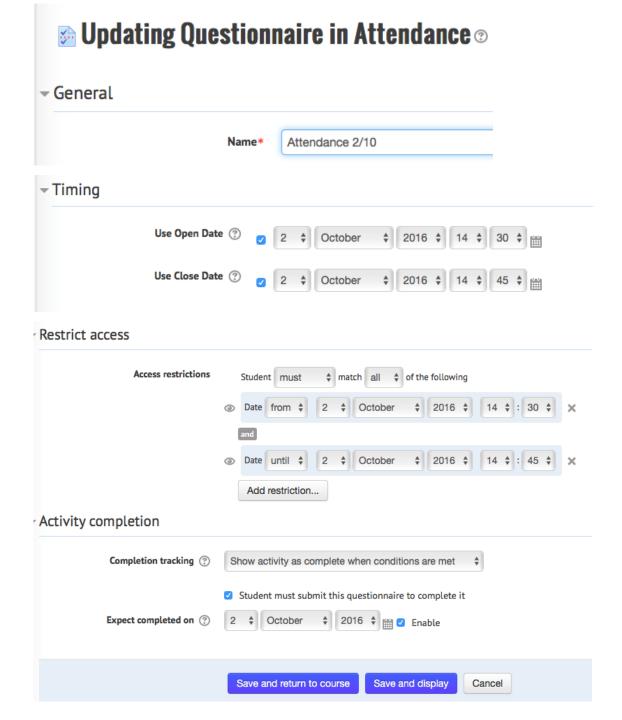

# Step 4: Create a progress bar in the ADD A BLOCK tool

#### Edit settings if needed

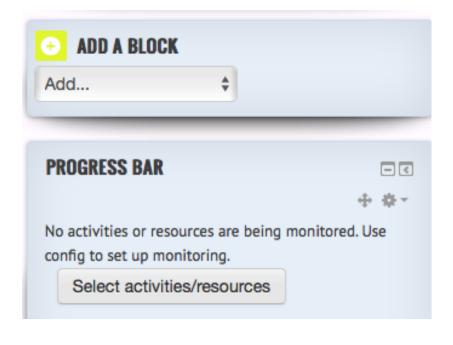

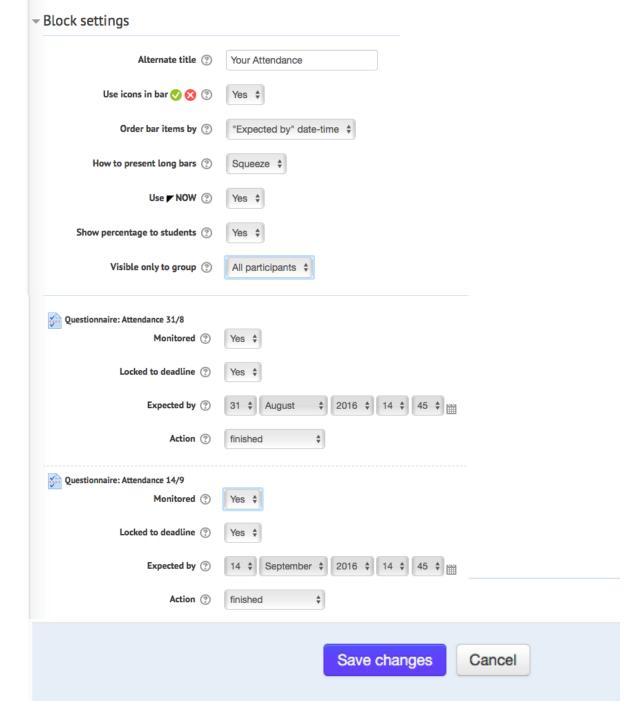

# Step 5: Teachers can monitor the attendance of all students

On the main course page, find the progress bar.

Click on 'Overview of students'

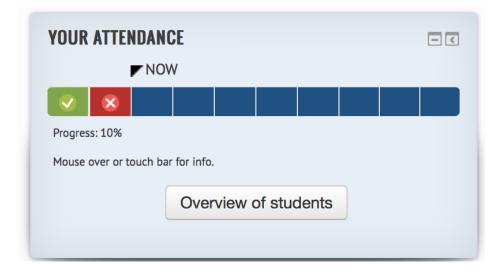

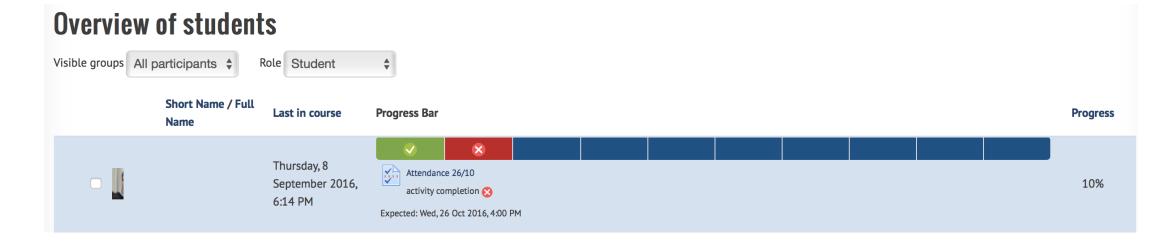

### Sharing Questions and Exporting Reports

A set of existing questionnaire questions from one session can be imported or reused for other courses.

Attendance reports for the whole class can be exported into Excel.

Learn more...

#### **Contacts:**

**ICTO** Helpdesk

http://faq.icto.umac.mo/category/ummoodle

Centre for Teaching and Learning Enhancement

ctle.umac.mo/e-learning

Chris Fulton
Ext. 4574
chrisfulton@umac.mo